# **Few steps to build and update AIX NIM Server**

## Author : Siddhartha Sankar Sinha Rev : 03/01/2012

This is what I am going to show you in this example. I will start from basic level and then I will cover few advanced level. Only thing I won't cover is Primary/Alternate NIM master server. I prefer two Primary NIM servers instead as I had lot more issue with Primary/Alternate NIM master model.

- 1. Building the NIM Server.
	- a) Copying AIX images from CD/DVD
	- b) Building NIM Server
	- c) Creating lpp\_source from the existing image
	- d) Creating spot from the lpp\_source
	- e) Create 2<sup>nd</sup> NIM Interface (P6/P7 Server won't boot using this method)
	- f) Create/define NIM Clients
- 2. Using the NIM Server
	- a) Loading two lpar from newly built NIM Server using RTE
	- b) Create mksysb image of sidtest2.
	- c) Load sidtes3 Server using mksysb of sidtest2.
	- d) How to create a new lpp\_source from existing one and update it with downloaded Service Packs or Technology level from IBM Fix Central and create a new spot.

Here is Hardware configuration. Most important you need to know is that you must create the lpp source using all the available AIX CD/DVDs for a specific version. For example I will copy contents of all 8 AIX 5.3 TL12 CDs to my 530TL12BASE Lpp Source. Whether you believe or not but if you want to recover your Server to different Hardware or in a Disaster Recovery site you will need it. Also this process can be disastrous if proper care not taken. So must be exercised in test boxes only. I assume you know that NIM Server OS level and NIM master fileset has to be the at least same level or higher than the server OS level you are going to install. This is the only limited to NIM which is not the case of HP‐UX Ignite‐UX or Solaris Jumpstart.

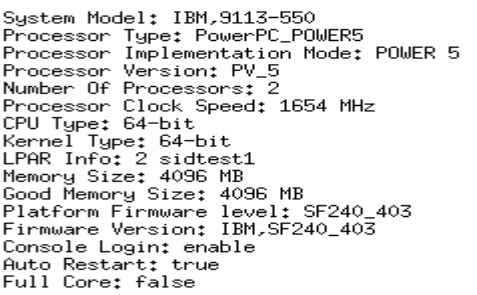

Here is the list of all the disks available/used in this lpar

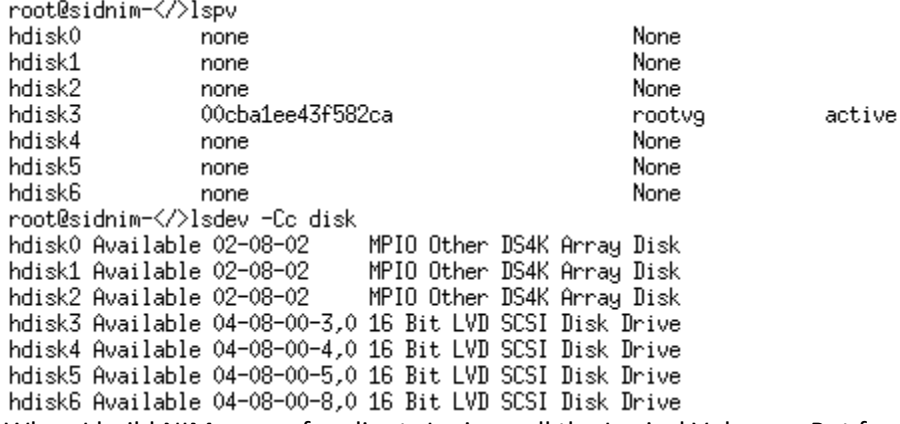

When I build NIM server for clients I mirror all the Logical Volumes. But for this example I won't mirror

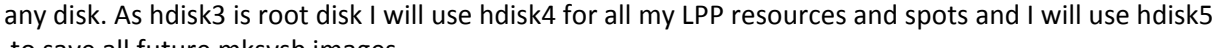

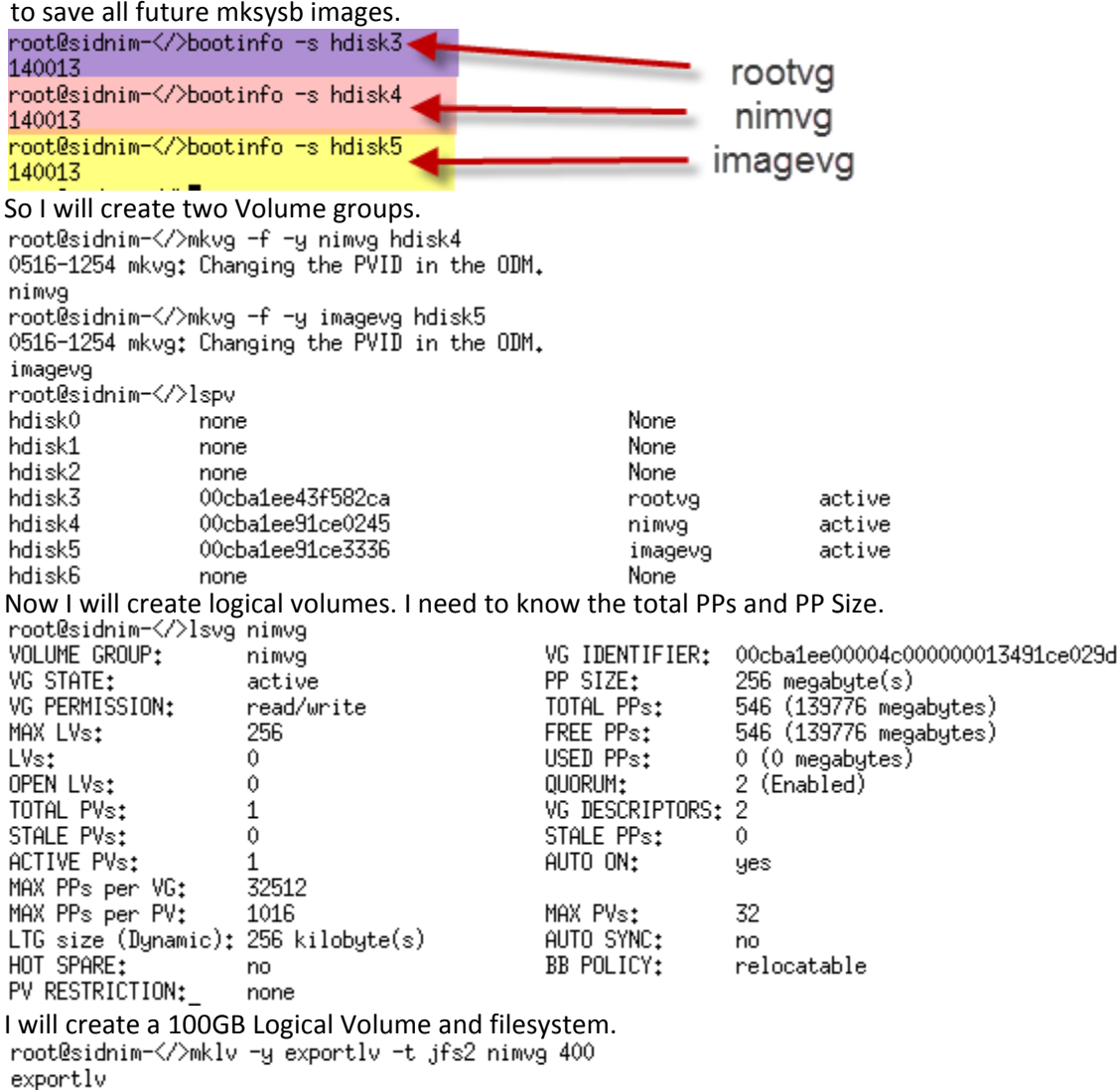

root@sidnim-</>lsvg -1 nimvg nimvg: LV NAME **TYPE** LP<sub>s</sub> PPs PVs LV STATE MOUNT POINT jfs2 400 400 exportly 1 closed/syncd N/A root@sidnim-</>lslv exportly LOGICAL VOLUME: exportly VOLUME GROUP: nimvg LV IDENTIFIER: 00cba1ee00004c000000013491ce029d.1 PERMISSION: read/write VG STATE: active/complete LV STATE: closed/suncd WRITE VERIFY: TYPE: jfs2 off MAX LPs: 512 PP SIZE: 256 megabyte(s) parallel COPIES:  $\mathbf{1}$ SCHED POLICY: 400 LPs: PPs: 400 STALE PPs: BB POLICY: relocatable Û INTER-POLICY: RELOCATABLE: minimum yes INTRA-POLICY: middle UPPER BOUND: 32 MOUNT POINT: N/A LABEL: None MIRROR WRITE CONSISTENCY: on/ACTIVE EACH LP COPY ON A SEPARATE PV ?: yes Serialize IO ?: NO<br>root@sidnim-</>crfs -v jfs2 -d exportlv -p rw -m /export -A yes File system created successfully. 104854196 kilobytes total disk space. New File System size is 209715200 After running "mount all" command here is "df ‐g" output GB blocks Free %Used Filesystem Iused %Iused Mounted on /dev/hd4 0.32  $12\%$  / 36% 9899 0.50 /dev/hd2  $0,95$ 16% /usr 3,00 69% 40931 /dev/hd9van 1.00 0.74 26% 5685 4% /van /dev/hd3 1,00 1,00  $1\%$ 79 1% /tmp /dev/hd1 0.25  $0,24$ 6% 23 1% /home  $0,25$ /dev/hd11admin  $0,25$  $1\%$ 5 1% /admin /proc  $\overline{a}$ /proc  $\overline{a}$ 2% /opt /dev/hd10opt 2,00 1,83 9% 7007  $0.25$  $0.25$ /dev/livedump  $1\%$ 1% /var/adm/ras/livedump 4 22.18 6608 /dev/lv-utility 32.00 31% 1% /utility 100.00 /dev/exportlv 99.98  $1\%$ 4 1% /export Now I will create the Iv and filesystem for mksysb images. Here is output.<br>root@sidnim- $\langle x \rangle$ mklv -y imagelv -t jfs2 imagevg 400 imagely root@sidnim-</>crfs -v jfs2 -d imagelv -p rw -m //images -A yes File system created successfully. 104854196 kilobytes total disk space. New File System size is 209715200 root@sidnim-</>df Filesystem Free %Used Iused %Iused Mounted on 512-blocks /dev/hd4 1048576 674664 36% 9905  $12\%$  / /dev/hd2 6291456 1997296 69% 40931 16% /usr 1557256 /dev/hd9van 2097152 26% 5686 4% /van /dev/hd3 2097152 2092360  $1\%$ 79 1% /tmp /dev/hd1 524288 496040 23 6% 1% /home /dev/hd11admin 524288 523488  $1\%$ 5 1% /admin /proc /proc /dev/hd10opt 4194304 3835176 9% 7007 2% /opt /dev/livedump 524288 523552  $1\%$ 1% /var/adm/ras/livedump 4 /dev/lv-utility 67108864 46516984 6608 1% /utility 31% /dev/exportly 209715200 209682520  $1\%$ 4 1% /export 209715200 209682520 /dev/imagelv  $1\%$ A 1% /images Now you can mount the  $1^{st}$  CD (1 of 8) or  $1^{st}$  DVD (1 of 3) and copy all its content to

/export/lpp\_source directory. After putting AIX 7.1 TL0 DVD in the DVD Ram drive

root@sidnim-</>mount -v cdrfs -o ro /dev/cd0 /mnt

Also I want all the LPP Source to be created on /export/lpp\_source directory and all the spots will be in /export/spot directory. Now I won't be able to create one Ipp source or spot

same time but this will help me to maintain this Server later. I want to make sure that /tmp has at least 2‐3 GB free space to be in safe side. Here is the sample command for gencopy.<br>root@sidnim-</>gencopy -X -b "-qv" -d /mnt -t /export/lpp\_source/710TL0SP1lpp/ all

/export/lpp\_source/710TL0SP1lpp/RPMS/ppc/expect-5.42.1-3.aix6.1.ppc.rpm /export/lpp\_source/710TL0SP11pp/RPMS/ppc/libxml2-2.6.17-3.aix5.1.ppc.rpm /export/lpp\_source/710TL0SP11pp/RPMS/ppc/osinstall-1.4-1.aix5.3.noarch.rpm /export/lpp\_source/710TL0SP1lpp/RPMS/ppc/tcl-8.4.7-3.aix6.1.ppc.rpm /export/lpp\_source/710TL0SP11pp/RPMS/ppc/tk-8.4.7-3.aix6.1.ppc.rpm /export/lpp\_source/710TL0SP1lpp/installp/ppc/xlsmp.rte.2.1.0.1.I /export/lpp\_source/710TL0SP1lpp/installp/ppc/xlsmp.msg.zh\_CN.rte.2.1.0.1.I /export/lpp\_source/710TL0SP1lpp/installp/ppc/xlsmp.msg.ja\_JP.rte.2.1.0.1.I

Lot of times it will ask for the  $2^{nd}$  CD/DVD and then  $3^{rd}$  and lot of times it didn't. But I would mount the  $2<sup>nd</sup>$  CD/DVD and rerun the previous command until I am done with the complete set  $(8<sup>th</sup>$  CD or  $3<sup>rd</sup>$  DVD or whatever is the last one). Once gencopy completed I will go to /export/lpp‐source/710TL0SP1lpp directory

Now I will install NIM master fileset<br>root@sidnim-</>installp -aXYvgd /export/lpp\_source/710TL0SP1lpp bos.sysmgt.nim.master +-------------------

Pre-installation Verification...

Verifying selections...done Verifying requisites...done Results... **SUCCESSES** ---------Filesets listed in this section passed pre-installation verification and will be installed. Selected Filesets ----------------bos.sysmgt.nim.master 7.1.0.0 # Network Install Manager - Ma... << End of Success Section >> BUILDDATE Verification ... Verifying build dates...done FILESET STATISTICS 1 Selected to be installed, of which: 1 Passed pre-installation verification

1 Total to be installed

Installing Software... \_\_\_\_\_\_\_\_\_\_\_\_\_\_\_\_\_\_\_\_\_\_\_\_\_\_\_\_\_\_\_

installp: APPLYING software for: bos.sysmgt.nim.master 7.1.0.0 . . . .  $\langle\langle$  Copyright notice for bos.sysmgt  $\rangle\rangle$  . . . . . . . Licensed Materials - Property of IBM 5765H4000 Copyright International Business Machines Corp. 1993, 2010. All rights reserved. US Government Users Restricted Rights - Use, duplication or disclosure restricted by GSA ADP Schedule Contract with IBM Corp. . . . . . $\leq$  <code>End</code> of copyright notice for <code>bos.sysmgt</code>  $\gg$ . . . . Finished processing all filesets. (Total time: 13 secs). Summaries: --------------------------------------------------------------Installation Summary Name Level Part Event Result  $7.1.0.0$ **USR** APPLY **SUCCESS** bos.sysmgt.nim.<u>m</u>aster Now if I run Isnim command it will show something like this root@sidnim- $\langle$ />lsnim 0042-012 lsnim; this command may only be executed on a NIM master Now I will configure the NIM Master<br>root@sidnim-</>nimconfig -apif\_name=en0 -anetname=MASTER\_NET -aplatform=chrp \ > -anetboot\_kernel=64 -acable\_type=tp -a client\_reg=yes 0513-071 The nimesis Subsystem has been added. 0513-071 The nimd Subsystem has been added. 0513-059 The nimesis Subsystem has been started. Subsystem PID is 5505162. Here is Isnim output<br>root@sidnim-</>Isnim -1 master master: class  $=$  machines = master type  $max\_nimesis\_threads = 20$ = machine which controls the NIM environment comments platform  $=$  chrp netboot\_kernel  $= 64$ = MASTER\_NET sidnim 0002552FC962 if1 cable\_type1  $=$  tp Cstate  $=$  ready for a NIM operation prev\_state  $\equiv$ Mstate = currently running serves  $=$  boot serves = nim\_script  $= 1058$ master\_port registration\_port = 1059 reserved  $=$  yes

Now I will create lpp\_source from the images I copied from CD/DVD. It takes only few minutes (2-3 minutes)<br>root@sidnim≺/>nim -o define -t lpp\_source -a server=master \ > -a location=/export/lpp\_source/710TL0SP1lpp 710TL0SP1lpp Preparing to copy install images (this will take several minutes)...

Now checking for missing install images... All required install images have been found. This lpp\_source is now ready.

Now I will create the 2<sup>nd</sup> Ipp\_source same way.<br>root@sidnim-</>nim -o define -t lpp\_source -a server=master \ > -a location=/export/lpp\_source/610TL6SP21pp 610TL6SP21pp Preparing to copy install images (this will take several minutes)...

Now checking for missing install images... All required install images have been found. This lpp\_source is now ready. root@sidnim-</>

Here is the list of two lpp\_source I just created<br>root@sidnim-</>Isnim -t lpp\_source 710TL0SP11pp nesounces lpp\_source 610TL6SP21pp resources lpp\_source

Creating spots from the above lpp\_source. Each spot will take at least 25-30 minutes to be created.<br>root@sidnim-</>nim -o define -t spot -a server=master -a location=/export/spot \ > -a source=710TL0SP11pp 710TL0SP1spot

\_\_\_\_\_\_\_\_\_\_\_\_\_\_\_\_\_\_\_\_\_\_\_\_\_\_\_\_\_\_\_\_\_\_\_

Creating SPOT in "/export/spot" on machine "master" from "710TLOSP11pp" ...

Restoring files from BOS image. This may take several minutes ...

#### After several minutes

/usr/sbin/rsct/install/bin/ctposti 0513-071 The ctrmc Subsystem has been added. done

Summaries:

Installation Summary

+-----------------------

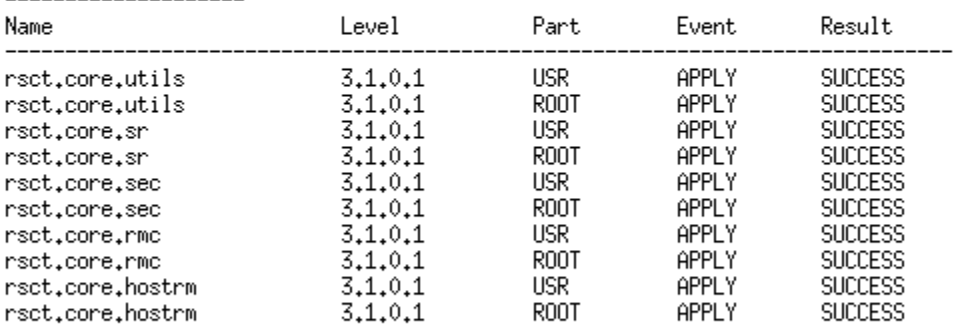

Checking filesets and network boot images for SPOT "710TL0SP1spot". This may take several minutes ...

root@sidnim-</>

Now "lsnim –t spot" output hoot@sidnim-</>lsnim -t spot 710TL0SP1spot resources spot Creating the 2<sup>nd</sup> spot<br>root@sidnim-</>nim\_-o\_define\_-t\_spot\_-a\_server=master\_-a\_location=/export/spot \ > -a source=610TL6SP21pp 610TL6SP2spot Creating SPOT in "/export/spot" on machine "master" from "610TL6SP21pp" ... Restoring files from BOS image. This may take several minutes ... Installing filesets ... Be sure to check the output from the SPOT installation to verify that all the expected software was successfully installed. You can use the NIM "showlog" operation to view the installation log file for the SPOT. After several minutes bos.rte.archive 6.1.6.0 R00T APPLY **SUCCESS USR** bos.rte.SRC 6,1,6,0 APPLY **SUCCESS** bos.rte.SRC  $6,1,6,0$ R00T APPLY **SUCCESS** bos.rte.ILS 6.1.6.0 **USR** APPLY **SUCCESS** bos.rte.ILS  $6.1.6.0$ R00T APPLY **SUCCESS**  $6.1.2.0$ **SUCCESS** bos.rte.Dt **USR** APPLY bos.iconv.ucs.com  $6,1,6,0$ **USR** APPLY **SUCCESS** bos.iconv.com 6,1,6,0 **USR** APPLY **SUCCESS** bos.adt.lib 6.1.2.0 **USR** APPLY **SUCCESS** Checking filesets and network boot images for SPOT "610TL6SP2spot". This may take several minutes ... root@sidnim-</> Now "lsnim –t spot" output 710TL0SP1spot nesounces spot 610TL6SP2spot resources spot Now I am ready to configure the clients. Before I configure the clients I will define the 2<sup>nd</sup> interface to serve another SUBNET which is in different vlan.  $2^{nd}$  IP of this NIM server is 10.10.10.1 and gateway will be same as the NIM IP and subnet 255.255.255.224. Now I will define the 2<sup>nd</sup> interface root@sidnim-</>chdev -1 en1 -a netaddr=10,10,10,1 -a netmask=255,255,255,224 \  $>$  -a state=up en1 changed Now "ifconfig en1"<br>root@sidnim-</>ifconfig en1 en1: flags=5e080863,cO<UP,BROADCAST,NOTRAILERS,RUNNING,SIMPLEX,MULTICAST,GROUPRT,64BIT,CHECKSUM\_O FFLOAD(ACTIVE), PSEG, LARGESEND, CHAIN> inet 10,10,10,1 netmask 0xffffffe0 broadcast 10,10,10,31 tcp\_sendspace 131072 tcp\_recvspace 65536 rfc1323 0 Now I will create the  $2^{nd}$  NIM Interface root@sidnim-</>nim -o define -t ent -a net\_addr=10.10.10.1 \ > -a snm=255.255.255.224 -a routing1="default 10.10.10.1" SEC\_NIM Now "Isnim -c networks" output<br>root@sidnim-</>Isnim -c networks MASTER\_NET networks ent

SEC\_NIM

networks

ent.

Now "lsnim –l SEC\_NIM" SEC\_NIM:  $=$  networks class type  $=$  ent Nstate = ready for use  $prev\_state =$  $net\_addr = 10, 10, 10, 0$  $= 255, 255, 255, 224$ snm  $routing1 = default 10.10.10.1$ 

I built few hundred NIM servers for our clients using the same method I did to create secondary NIM Interface. I created 4‐5 NIM interfaces using the same method. But starting P6/P7 Server this method doesn't work. I still need to figure out a substitute for this method for P6/P7 Servers. Anyway I will create the clients now. To do that I have to add the entries in /etc/hosts file if not already there.

I don't need any entry for the secondary NIM IP in /etc/hosts.

172, 21, 64, 176 sidnim 172, 21, 64, 177 sidtest2 10,10,10,11 sidtest3

Now I will create the clients. Normally I write a script to define few hundred clients. Also I wrote a shell script

which is menu driven and anyone with zero AIX skill can build a NIM server if lpp\_sources available somewhere

to copy from. If I get time I will add steps in my script to create Ipp\_source from CD/DVD. Anyway I will create

the clients now. I like to put the IP Address in the comments section which helps me to find out the IP

```
address from a single command.<br>root@sidnim-</scripts>nim -o define -t standalone -a platform=chrp \
> -a netboot_kernel=mp -a if1="find_net sidtest2 0" \
> -a comments=172.21.64.177 sidtest2
root@sidnim-</scripts>nim -o define -t standalone -a platform=chrp \
> -a netboot_kernel=mp -a if1="find_net sidtest3 0" \
> -a comments=10.10.10.11 sidtest3
Here is "Isnim - c machines" output<br>root@sidnim-</>Isnim - c machines
master
               machines
                                master
sidtest2
               machines
                                standalone
sidtest3
               machines
                                standalone
And details information of these two clients
```

```
root@sidnim-</scripts>lsnim -1 sidtest2
sidtest2:
  class
                  = machines
                 = standalone
  type
  comments
                 = 172, 21, 64, 177connect
                 = shell
  platform
                  = chrp
  netboot_kernel = mp
  if1
                 = MASTER_NET sidtest2 0
  cable_type1
                 = N/A
  Cstate
                 = ready for a NIM operation
  prev_state = ready for a NIM operation
  Mstate
                 = currently running
root@sidnim-</scripts>lsnim -1 sidtest3
sidtest3:
                 = machines
  class
  type
                 = standalone
  comments
                 = 10, 10, 10, 11= shell
  connect
  platform
                 = chrp
  netboot_kernel = mp
                 = SEC_NIM sidtest3 0
  if1
                 = N/A
  cable_type1
  Cstate
                 = ready for a NIM operation
                 = ready for a NIM operation
  prev_state
  Mstate
                  = not running
```
Now I will allocate NIM resources and load two lpars. ( For more NIM Commands please see the AIX page of my website http://sinhass.com/Aix\_tips\_troubleshoot.aspx)

```
root@sidnim-</>nim -o bos_inst -a source=rte -a spot=710TL0SP1spot \
> -a lpp_source=710TL0SP1lpp -a accept_licenses=yes -a no_client_boot=yes \
> -a set_bootlist=no -a force_push=no sidtest2
Command is successful now I will check the result.<br>root@sidnim-</>lsnim -1 sidtest2
sidtest2:
   class
                    = machines
   type
                   = standalone
                   = 172.21.64.177comments.
   connect
                   = shell
   platform
                   = chrp
   netboot_kernel = mp
   if1
                   = MASTER_NET sidtest2 0
   cable_type1
                   = N/A= BOS installation has been enabled
   Cstate
   prev_state
                   = ready for a NIM operation
                   = currently running
   Mstate
   boot
                   = boot
                   = 710TLOSP11pplpp_source
   nim_script
                   = nim_script
                   = 710TL0SP1spot
   spot
   control
                   = master
Above output looking as expected. Now I will start booting the sidtest2 lpar from network.  
From sidtest2 server<br>root@sidtest2-</root>bootlist -m normal ent0 speed=auto duplex=auto \
```
> bserver=172.21.64.176 client=172.21.64.177 gateway=0.0.0.0 And "bootlist –m normal" output ent0 speed=auto duplex=auto bserver=172,21,64,176 client=172,21,64,177 gateway=0  $.0.0.0$ Now I will reboot sidtest2 and it will automatically boot from network if everything else is fine. We will know in a moment. I am not going into all the details about NIM troubleshooting as I almost never faced any

issue

with NIM booting issue if everything done properly. Few times I found tftp blocked in VLAN and we had to move NIM Server and clients to different VLAN and it worked. One more thing you must be careful about any typo in /etc/hosts file. Here it is booting.

Welcome to AIX. boot image timestamp: 15:47 12/31 The current time and date: 15:59:50 12/31/2011 processor count: 2; memory size: 4096MB; kernel size: 35064581 boot device: /pci@8000000200000c/pci@2/ethernet@1:speed=auto,duplex=auto,bootp, 172, 21, 64, 176, , 172, 21, 64, 177, 0, 0, 0, 0

And now waiting for me to start. Now this is not part of what I want to show but few people requested me to

provide all the details. So I will show all the steps I do from Client side too. I will type 1 and hit enter to select

this terminal as console.

\*\*\*\*\*\*\*\* Please define the System Console. \*\*\*\*\*\*\*

Type a 1 and press Enter to use this terminal as the system console. Pour definir ce terminal comme console systeme, appuyez sur 1 puis sur Entree. Taste 1 und anschliessend die Eingabetaste druecken, um diese Datenstation als Systemkonsole zu verwenden. Premere il tasto 1 ed Invio per usare questo terminal come console. Escriba 1 y pulse Intro para utilizar esta terminal como consola del sistema. Escriviu 1 1 i premeu Intro per utilitzar aquest terminal com a consola del sistema.

Digite um 1 e pressione Enter para utilizar este terminal como console do sistema.

Next screen I will type 1 and hit Enter again to select "English". I will crop the images to delete unnecessary

blank spaces. So Screen shot will be smaller than actual.

 $\gg$  1 Type 1 and press Enter to have English during install.

88 Help ?

 $\gg$  Choice [1]: 1

Now I will select Option 2 below and hit Enter

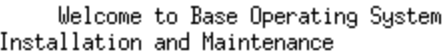

Type the number of your choice and press Enter. Choice is indicated by  $\gg$ .

- >>> 1 Start Install Now with Default Settings
	- 2 Change/Show Installation Settings and Install
	- 3 Start Naintenance Mode for System Recovery

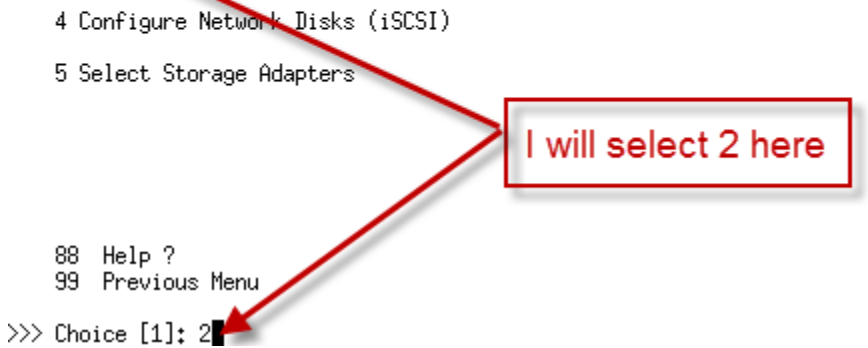

Now as I am going to wipe out existing OS from my test Ipar I will select 1 here. You must be careful with what you are doing here.

#### Installation and Settings

Either type 0 and press Enter to install with current settings, or type the number of the setting you want to change and press Enter.

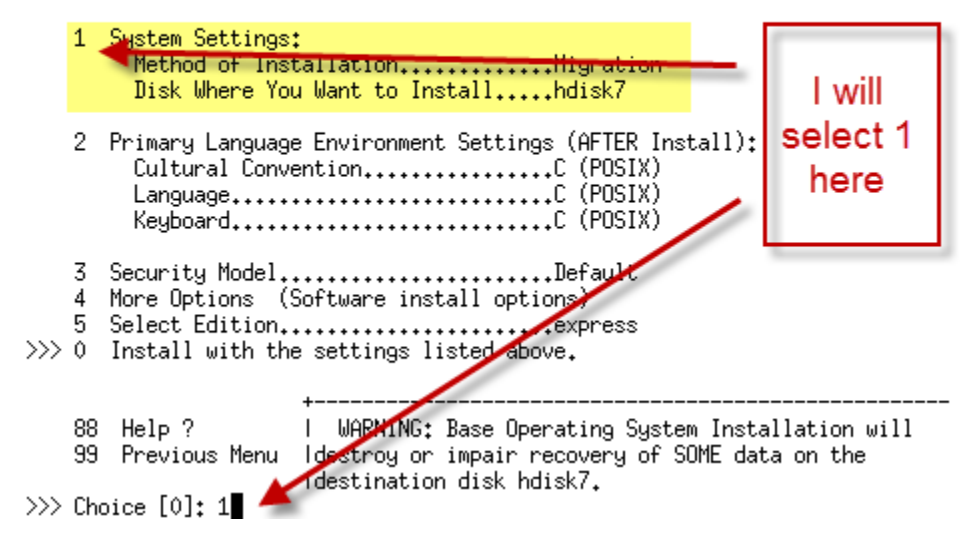

I will select 1 again as I am reloading this test box. Be careful with what you are doing here.

#### Change Method of Installation

Type the number of the installation method and press Enter.

- 1 New and Complete Overwrite Overwrites EVERYTHING on the disk selected for installation. Warning: Only use this method if the disk is totally empty or if there is nothing on the disk you want to preserve. 2 Preservation Install Preserves SOME of the existing data on the disk selected for
- installation. Warning: This method overwrites the usr (/usr),<br>variable (/var), temporary (/tmp), and root (/) file systems. Other product (applications) files and configuration data will be destroyed.
- >>> 3 Migration Install Upgrades the Base Operating System to the current release. Other product (applications) files and configuration data are saved.
	- 88 Help ?
	- 99 Previous Menu

#### $\gg$  Choice [3]: 1

Now next screen it will show me list of all the disks presented to this Ipar which includes SAN Disks, other Volume Groups etc. Now not necessarily it will tell you proper VG status. It is your responsibility to select the proper disk. For example hdisk1 and hsisk2 below is part of my SAN Disks used in GPFS Cluster but from the screen below there is no way to tell that. So take extreme caution when you load a server from this test example. I should not be blamed or responsible for any mistake you do here. Anyway I didn't see my original root disk so I will type "6" for "More Choices" in next page and see

Change Disk(s) Where You Want to Install

Type one or more numbers for the disk(s) to be used for installation and press Enter. To cancel a choice, type the corresponding number and Press Enter. At least one bootable disk must be selected. The current choice is indicated by  $\gg$ .

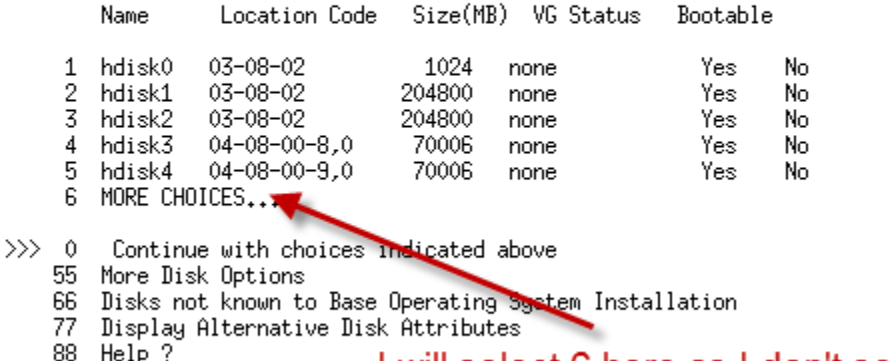

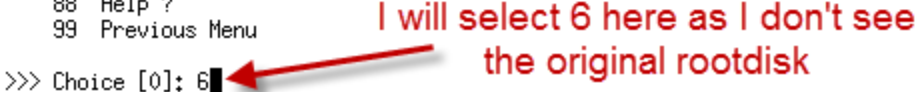

Now I can see the original root disk. Depending on original mirror setting I will select One disk or two disk.

If this is initial load then I would like to select one disk for root and after OS load completed then I will do

Mirroring. If I select two disks now it won't mirror. But it is different in case of mksysb which I will do later.

For now I won't change anything and will just continue as I will overwrite the existing disk for my test.<br>Change Disk(s) Where You Want to Install

Type one or more numbers for the disk(s) to be used for installation and press Enter. To cancel a choice, type the corresponding number and Press Enter. At least one bootable disk must be selected. The current choice is indicated by  $\gg$ .

Location Code Size(MB) VG Status Bootable Name

>>> 7 ... PREVIOUS CHOICES

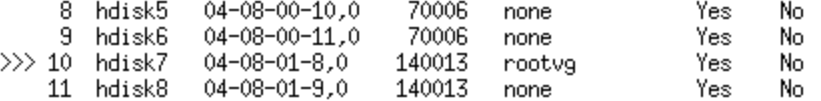

0 Continue with choices indicated above

- 55 More Disk Options
- 66 Disks not known to Base Operating System Installation
- 77 Display Alternative Disk Attributes
- 88 Help ?
- 99 Previous Menu

 $\gg$ > Choice [7]: 0

Next screen I will select "0" and hit enter

Installation and Settings

Either type 0 and press Enter to install with current settings, or type the number of the setting you want to change and press Enter.

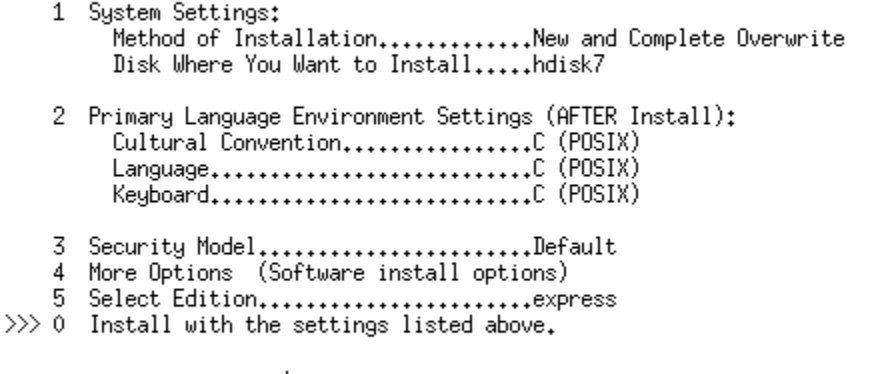

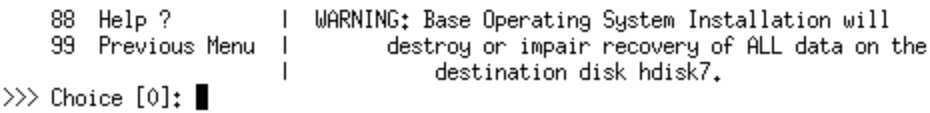

Now final screen and after verifying all information I will hit Enter.

#### Overwrite Installation Summary

Disks: hdisk7 Cultural Convention: C Language: C<br>Keyboard: C JFS2 File Systems Created: yes Graphics Software: yes - Andre Freedom of Client Software: yes Enable System Backups to install any system: yes Selected Edition: express Optional Software being installed: >>> 1 Continue with Install WARNING: Base Operating System Installation will 88 Help ?  $\mathbf{L}$ 99 Previous Menu I destroy or impair recovery of ALL data on the destination disk hdisk7.  $\overline{1}$  $\gg$ > Choice [1]:

After I hit enter it will start loading the server. I will check back this server in 45 minutes.

Installing Base Operating System

Please wait...

Approximate Elapsed time % tasks complete (in minutes)

#### $\theta$  $\hat{0}$ п

And now I will start the loading sidtest3 which will be loaded from the secondary NIM interface. I will allocate the NIM resources same way I did before for sidtest2. And now I will reboot the lpar to network boot. This time I will show you the standard way. I will press "1" here or from HMC I can force it to boot to SMS mode. Please refer to my VIO blog for those screen shots.

 $1 =$  SMS Menu 5 = Default Boot List 8 = Open Firmware Prompt  $6 =$  Stored Boot List Memory Keyboard Network SCSI Speaker Next Screen I will select Option "2" to setup remote IPL (IP Address etc. for network boot).

Version EM350 085 SMS 1.7 (c) Copyright IBM Corp. 2000,2008 All rights reserved.

Main Menu

Select Language 1.

- Setup Remote IPL (Initial Program Load) 2,
- Change SCSI Settings 3,

Select Console 4.

5. Select Boot Options

Navigation Keys:

X = eXit System Management Services

Type menu item number and press Enter or select Navigation key:2

As I already know which Network card/Port to use I will select from below

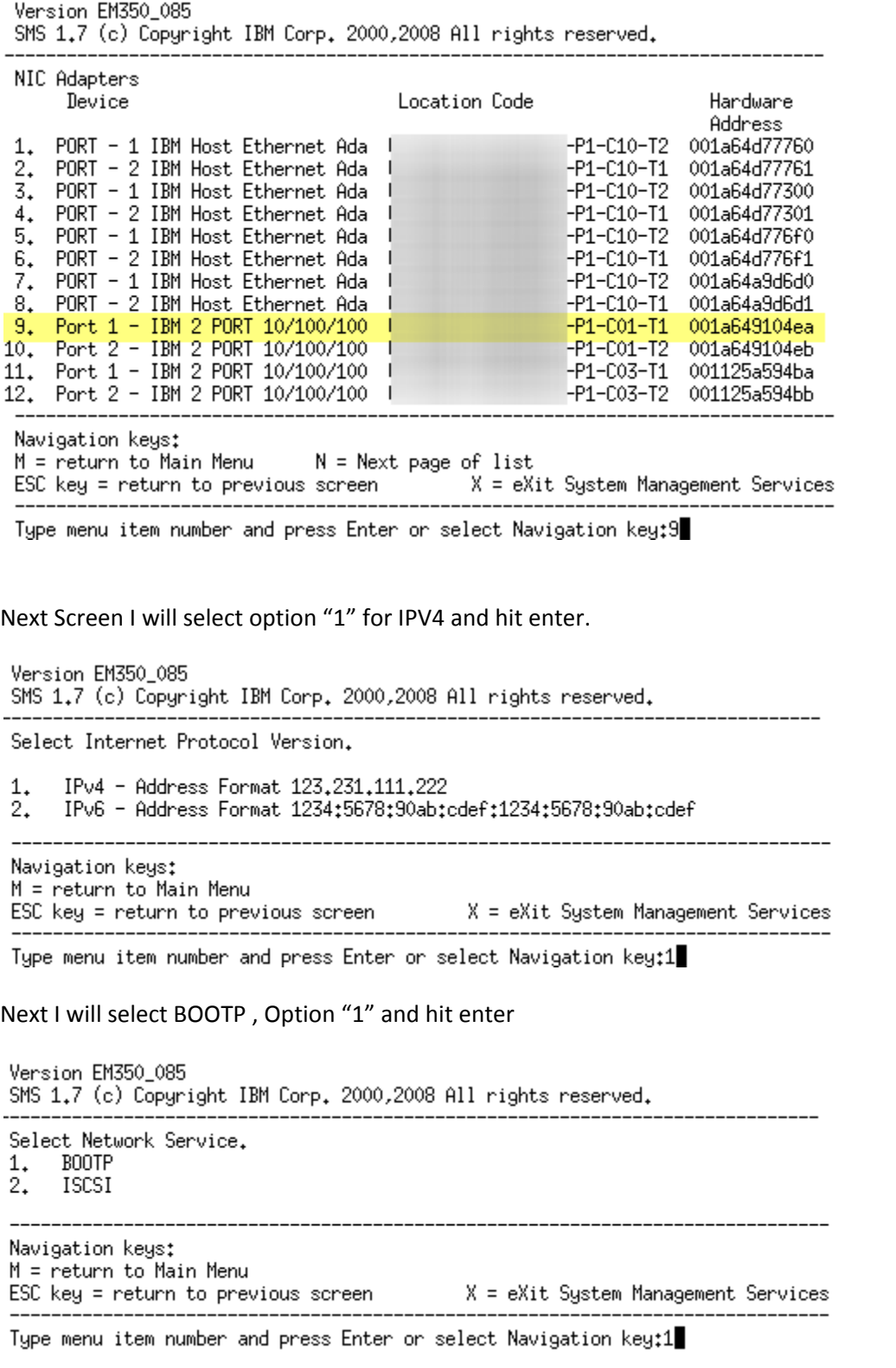

Here I will select 1 to setup IP Parameter.<br>Version EM350 085 SMS 1.7 (c) Copyright IBM Corp. 2000,2008 All rights reserved. Network Parameters Port 1 - IBM 2 PORT 10/100/1000 Base-TX PCI-X Adapter: P1-C01-IP Parameters 1. Adapter Configuration 2. 3. Ping Test 4. Advanced Setup: BOOTP Navigation keys: M = return to Main Menu Type menu item number and press Enter or select Navigation key:1 Next screen after setting up all IP Parameter. Now it was not necessary to give Gateway IP Address as they are in same vlan. Version EM350 085 SMS 1.7 (c) Copyright IBM Corp. 2000,2008 All rights reserved. IP Parameters  $1.$ Client IP Address  $[10, 10, 10, 11]$  $[10, 10, 10, 11]\brack [10, 10, 10, 1]\brack [10, 10, 10, 1]$ Server IP Address  $2.$ Gateway IP Address 3. Subnet Mask  $4.1$  $[255, 255, 255, 224]$ Navigation keys: M = return to Main Menu Type menu item number and press Enter or select Navigation key: I will click "Esc" key and go back to previous screen now. And then Option "2" to change speed/duplex etc. Version EM350\_085 SMS 1.7 (c) Copyright IBM Corp. 2000,2008 All rights reserved. Network Parameters Port 1 - IBM 2 PORT 10/100/1000 Base-TX PCI-X Adapter: [11] P1-C01-IP Parameters 1. 2. Adapter Configuration  $3<sub>+</sub>$ Ping Test  $4.1$ Advanced Setup: B00TP Navigation keys: M = return to Main Menu ESC key = return to previous screen  $X = eX$ it System Management Services

Type menu item number and press Enter or select Navigation key:2

Next Screen I will go to Option "1" and change speed/duplex to auto/auto, then Option "2" and make sure "Spanning Tree" is disabled. No need to change Protocol.

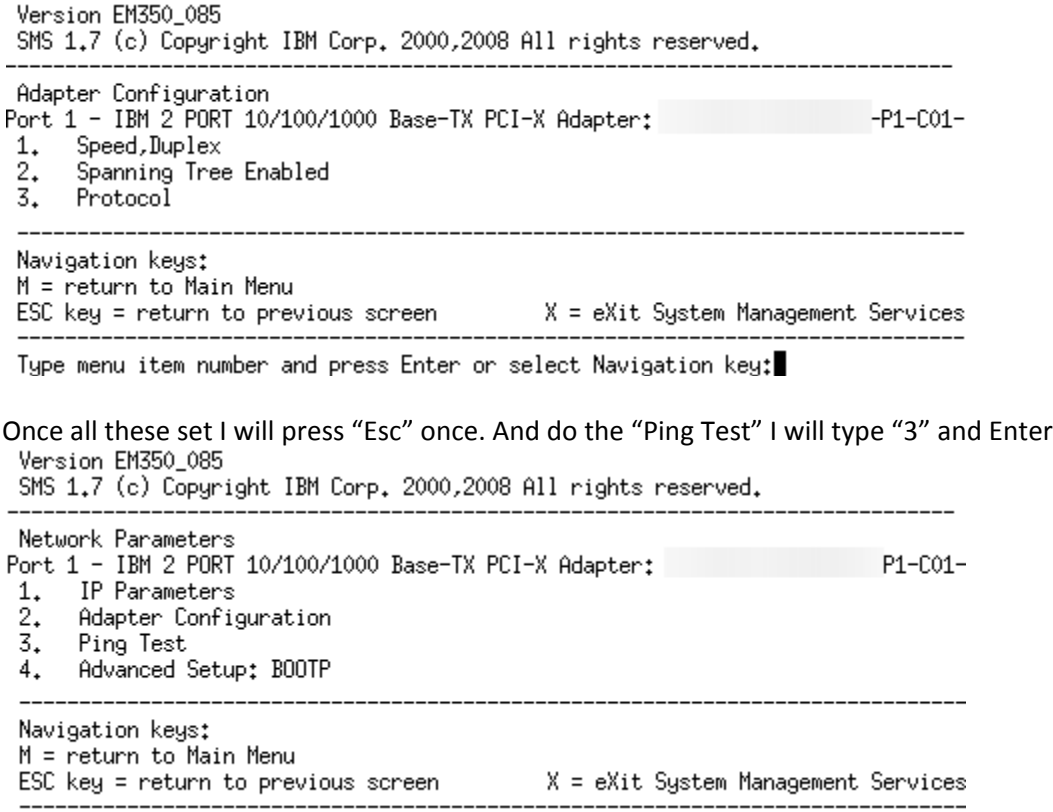

Type menu item number and press Enter or select Navigation key:3

Next Screen will display the setting and if everything looks good I will type "1" and Enter. If not then I have to go back and setup proper IP/Subnet/Gateway.

SMS 1.7 (c) Copyright IBM Corp. 2000,2008 All rights reserved.

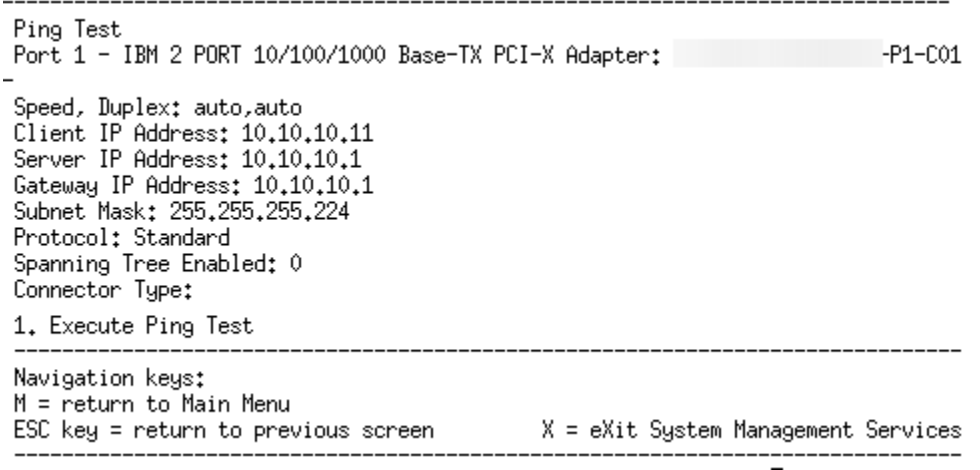

Type menu item number and press Enter or select Navigation key:

If everything is OK then next screen will be like this. (Screen shot cropped).

.<br>I Ping Success. I Press any key to continue...........

Now I will hit "Enter" and then just type "m" and it will bring me to the Main Menu. I will select Option "5" to "Select Boot Options"

Version EM350\_085 SMS 1.7 (c) Copyright IBM Corp. 2000,2008 All rights reserved. Main Menu Select Language<br>Setup Remote IPL (Initial Program Load)<br>Stanes SSSI Settimes  $1.$ 2. 3. Change SCSI Settings  $4.$ Select Console 5. Select Boot Options Navigation Keys: X = eXit System Management Services Type menu item number and press Enter or select Navigation key:5 Next I will select Option "1" to "Select Install/Boot Device" Version EM350\_085 SMS 1.7 (c) Copyright IBM Corp. 2000,2008 All rights reserved. Multiboot Select Install/Boot Device 1.  $2_{\star}$ Configure Boot Device Order Multiboot Startup <OFF> 3. Navigation keys: M = return to Main Menu ESC key = return to previous screen  $X = eX$ it System Management Services Type menu item number and press Enter or select Navigation key: I will select option "6" for "Network" Version EM350\_085 SMS 1.7 (c) Copyright IBM Corp. 2000,2008 All rights reserved. Select Device Type Diskette 1.  $\frac{2}{3}$ Tape CD/DVD  $\overline{4}$ . IDE 5. Hard Drive 6. Network 7. List all Devices Navigation keys: M = return to Main Menu ESC key = return to previous screen  $X = eX$ it System Management Services Type menu item number and press Enter or select Navigation key:

I will select option "1" next for "Bootp"

Version EM350\_085 SMS 1.7 (c) Copyright IBM Corp. 2000,2008 All rights reserved.

Select Network Service. **BOOTP**  $1.$  $2.$ ISCSI

Navigation keys: M = return to Main Menu ESC key = return to previous screen X = eXit System Management Services ------------------------

Type menu item number and press Enter or select Navigation key:1

Next screen it will show lot of Ethernet Cards. But I don't see the card I want to boot from so I will press "n" to go to next page

Version EM350\_085 SMS 1.7 (c) Copyright IBM Corp. 2000,2008 All rights reserved.

| Select Device    | Device Current<br>Number Position | Device<br>Name |                                    |  |  |
|------------------|-----------------------------------|----------------|------------------------------------|--|--|
| 1.               |                                   |                | PORT - 1 IBM Host Ethernet Adapter |  |  |
|                  | $($ loc=l                         |                | $-P1-C10-T2$ )                     |  |  |
| 2.               |                                   |                | Host Ethernet Adapter              |  |  |
|                  | ( loc=l                           |                | -P1-C10-T1)                        |  |  |
| 3.               |                                   |                | Host Ethernet Adapter              |  |  |
|                  | (loc=l                            |                | $-P1-C10-T2)$                      |  |  |
| 4.               |                                   |                | Host Ethernet Adapter              |  |  |
|                  | (loc=l                            |                | $-P1-C10-T1)$                      |  |  |
| 5.               |                                   |                | Host Ethernet Adapter              |  |  |
|                  | $($ loc= $\mathbb{I}$             |                | $-P1-C10-T2)$                      |  |  |
| 6.               |                                   |                | Host Ethernet Adapter              |  |  |
|                  | ( loc=U                           |                | -P1-C10-T1)                        |  |  |
| Navigation keys: |                                   |                |                                    |  |  |

 $M =$  return to Main Menu  $N =$  Next page of list  $ESC$  key = return to previous screen X = eXit System Management Services

Type menu item number and press Enter or select Navigation key:

### Now I see the card at option "9". I will select that.

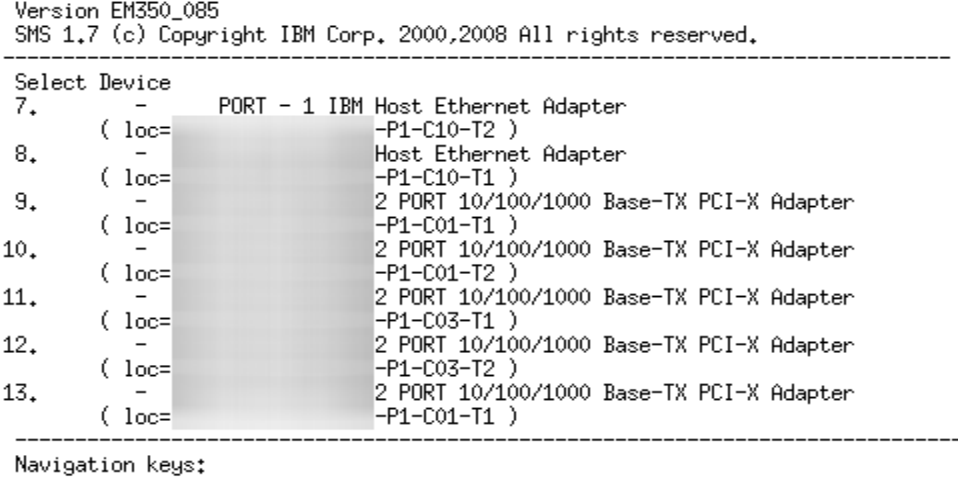

 $N = Next$  page of list M = return to Main Menu  $P = Previous page of list$ X = eXit System Management Services  $\textsf{ESC}$  key = return to previous screen

Type menu item number and press Enter or select Navigation key:

Next Option "2" to "Normal Mode Boot"

SMS 1.7 (c) Copyright IBM Corp. 2000,2008 All rights reserved. Select Task Port 1 - IBM 2 PORT 10/100/1000 Base-TX PCI-X Adapter  $-P1-C01-T1$ )  $($ loc= 1. Information  $2.$ Normal Mode Boot 3. Service Mode Boot --------------------------------Navigation keys: M = return to Main Menu ESC key = return to previous screen X = eXit System Management Services Type menu item number and press Enter or select Navigation key: Now option "1" to "Yes" Version EM350 085 SMS 1.7 (c) Copyright IBM Corp. 2000,2008 All rights reserved. Are you sure you want to exit System Management Services?  $1.$ Yes  $2^{+}$ No Navigation Keys: X = eXit System Management Services

Type menu item number and press Enter or select Navigation key:

Now it will start loading. I will check back in 45 minutes. I will check sidtest2 server. Both lpars loaded using RTE. I will create mksysb image in sidtest2 (mma, P6) server install it to sidtest3 (p5). In sidtest2 Server I created another volume group to save my mksysb file. Here it is completed. Remember you must use –p whenever you create a mksysb image in a tape or a file. This ensures that software packaging is disabled. Otherwise you may get packaging error and to my knowledge only solution is to create another mksysb image and you may not be so lucky.<br># mksysb -ip -X /mksysb\_image/sidtest2.mksysb

Creating information file (/image.data) for rootvg.

Creating list of files to back up Backing up 64284 files........... 64284 of 64284 files backed up (100%) 0512-038 mksysb: Backup Completed Successfully. Check the size<br># ls -ls /mksysb\_image/sidtest2.mksysb 2351104 -rw-r--r--2407526400 Dec 31 13:36 /mksysb\_image/ 1 root system sidtest2.mksysb Now I will run lsmksysb to verify the image # lsmksysb -f /mksysb\_image/sidtest2.mksysb

And last few lines of the output

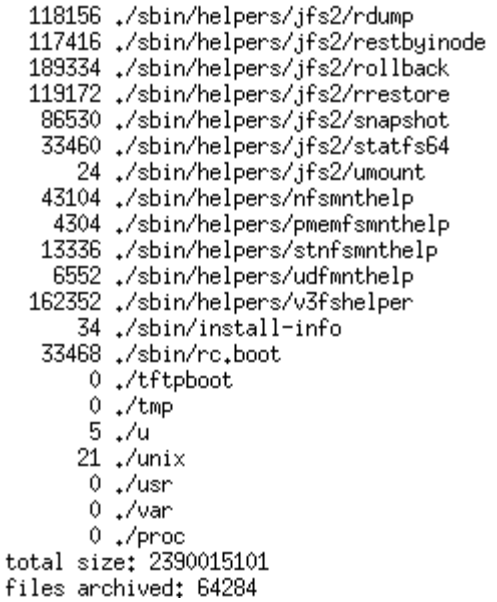

I am sure that mksysb image is complete and as I used -p to disable software packaging I am 100% sure that this image is a perfect image and I can use it anywhere I want, even I can install this image in a Power4 Server too. Now I will copy this image to sidnim server /images directory and now it is in sidnim

root@sidnim-</images>ls lost+found sidtest2.mksysb

Next I will define this image as mksysb image and see if it is showing. I use capital letter for mksysb name

```
for better readability. Do whatever you want.<br>root@sidnim-</images>nim -o define -t mksysb -a server=master \
> -a location=/images/sidtest2.mksysb SIDTEST2_MKSYSB
root@sidnim-</images>lsnim -t mksysb
SIDTEST2_MKSYSB
                       resources
                                         mksysb
Now I will allocate this image to sidtest3 and install from this mksysb image. sidtest3 is different
hardware
```
platform. Check below all the details before we start loading sidtest3.<br>root@sidnim-</images>nim -o bos\_inst -a source=mksysb -a mksysb=SIDTEST2\_MKSYSB \ > -a spot=710TLOSP1spot -a lpp\_source=710TLOSP1lpp -a accept\_licenses=yes \ > -a no\_client\_boot=yes -a force\_push=no sidtest3

root@sidnim-</>lsnim -1 sidtest3 sidtest3: class  $=$  machines type  $=$  standalone connect  $=$  shell  $=$  chrp platform  $netboot_{\text{Kernel}} = 64$ = SEC\_NIM sidtest3 0 if1 cable\_type1  $=$  bnc Cstate = BOS installation has been enabled = BUS installation has been<br>= ready for a NIM operation prev\_state = currently running Mstate boot  $=$  boot  $= 710TLOSP11pp$ lpp\_source mksysb = SIDTEST2\_MKSYSB nim\_script = nim\_script spot  $= 710$ TLOSP1spot cpuid  $= 00CBA1EE4C00$ control = master root@sidnim-</>lsnim -1 SIDTEST2\_MKSYSB SIDTEST2\_MKSYSB: class  $=$  resources type  $=$  mksysb  $=$  ready for use Rstate = unavailable for use prev\_state location = /images/sidtest2.mksysb version  $= 7$ release  $= 1$  $= 0$ mod oslevel\_r  $= 7100 - 00$ alloc\_count =  $1$  $=$  master server creation\_date = Sat Dec 31  $12:57:08$  2011

Now I will boot the sidtest3 server from network. After setting bootlist to boot from network.<br># uname -a

```
AIX sidtest3 1 7 00CBA1EE4C00
# ifconfig =a<br>enO: flags=5e080863,cO<UP,BROADCAST,NOTRAILERS,RUNNING,SIMPLEX,MULTICAST,GROUPRT
/64BIT/CHECKSUM_OFFLOAD(ACTIVE)/PSEG/LARGESEND/CHAIN/
        inet 10,10,10,11 netmask 0xffffffe0 broadcast 10,10,10,31
         tcp_sendspace 131072 tcp_recvspace 65536 rfc1323 0
# bootlist -m normal ent0 speed=auto duplex=auto gateway=10.10.10.1 \
> bserver=10.10.10.1 client=10.10.10.11
# bootlist -m normal -o
ent0 speed=auto duplex=auto bserver=10,10,10,1 client=10,10,10,11 gateway=10,10,
10,1
```
After rebooting

BOOTP: chosen-network-type = ethernet,auto,rj45,auto BOOTP: server  $IP =$ 10,10,10,1 BOOTP: requested filename = BOOTP: client  $IP =$ 10,10,10,11 BOOTP: client  $01125864d$  $H\omega$  addr =  $BOOTP$ : gateway  $IP =$ 10,10,10,1 /pci@80000002000000c/pci@2/ethernet@1 BOOTP: device BOOTP  $R = 1$  BOOTP  $S = 2$ FILE: /tftpboot/sidtest3 FINAL Packet Count = 34707 FINAL File Size = 17769472 butes. load-base=0x4000 real-base=0x2000000

Elapsed time since release of system processors: 236522 mins 57 secs

Welcome to AIX. boot image timestamp: 15:47 12/31 The current time and date: 20:39:25 12/31/2011 processor count: 2; memory size: 4096MB; kernel size: 35064581 boot device: /pci@8000000200000c/pci@2/ethernet@1:speed=auto,duplex=auto,bootp, 

And now after selecting Console, Language, Disk, etc..... etc... see below

Installing Base Operating Sustem

Please wait... Approximate Elapsed time % tasks complete (in minutes)

> 35  $\mathbf{1}$ 38% of mksysb data restored.

After few seconds

Installing Base Operating Sustem

Please wait...

Approximate Elapsed time % tasks complete (in minutes)

> 83  $\overline{2}$ Over mounting  $\lambda$ .

And another few minutes

Installing Base Operating System

Please wait...

Approximate Elapsed time % tasks complete (in minutes)

> 89 4 Copying Cu\* to disk.

Installing Base Operating System Please wait... Elapsed time Approximate % tasks complete (in minutes) 90 4 Creating boot image. And now booting in less than 5 minutes Licensed Materials - Property of IBM 5765H4000 Copyright International Business Machines Corp. 1985, 2010. Copyright AT&T 1984, 1985, 1986, 1987, 1988, 1989. Copyright Regents of the University of California 1980, 1982, 1983, 1985, 198 6, 1987, 1988, 1989. Copyright BULL 1993, 2010. Copyright Digi International Inc. 1988-1993. Copyright Interactive Systems Corporation 1985, 1991. Copyright ISQUARE, Inc. 1990. Copyright Innovative Security Systems, Inc. 2001-2006. Copyright Mentat Inc. 1990, 1991. Copyright Open Software Foundation, Inc. 1989, 1994. Copyright Sun Microsystems, Inc. 1984, 1985, 1986, 1987, 1988, 1991. All rights reserved. US Government Users Restricted Rights - Use, duplication or disclosure restricted by GSA ADP Schedule Contract with IBM Corp. Rebooting  $\ldots$ And now back to login prompt. AIX Version 7 Copyright IBM Corporation, 1982, 2010. Console login: root  $\ast$  $\ast$ \* sk. sk. Welcome to AIX Version 7.1!  $\ast$ ×.  $\ast$  $\ast$ Please see the README file in /usr/lpp/bos for information pertinent to  $\ast$ this release of the AIX Operating Sustem. sk.  $\ast$  $\ast$ ×, Last login: Sat Dec 31 13:50:47 2011 on /dev/vty0 # uname -a AIX sidtest3 1 7 00CBA1EE4C00 # W 01:52PM up 3 mins, 1 user, load average: 0.32, 0.19, 0.08 **JCPU** PCPU what llsen login@ idle tty 01:52PM Ó  $\Omega$ 0 w root vty0

So I just loaded a p5 550 lpar using a mksysb image created from mma lpar ( p6) and close to 2.2 GB mksysb image took less than 5 Min to load. Pretty amazing, isn't it.

Next thing I am going to show you how to create a new lpp source and spot using existing one. I created one separate temporary filesystem in rootvg (have plenty of space in rootvg and it is temporary)

and mounted it /TMP\_UPDATE. And just downloaded AIX 7.1 TL1 SP3 update files from IBM Fix Central and transferred all of them to sidnim server /TMP\_UPDATE directory. Now I have to update my NIM

server to AIX 7.1 TL0 Service Pack 3 from current level of 7.1 TL0 SP1.

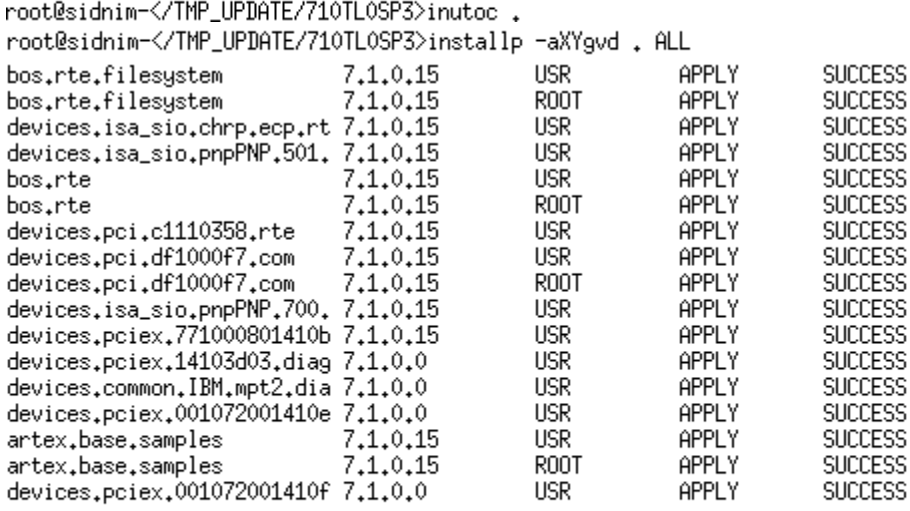

installp: \*\*\* ATTENTION!!!

Software changes processed during this session require this system and any of its diskless/dataless clients to be rebooted in order for the changes to be made effective.

Now "oslevel –s" output below

root@sidnim-</TMP\_UPDATE/710TL0SP3>oslevel -s 7100-00-03-1115

Now I will copy the existing 710TL0SP1lpp image to 710TL0SP3lpp and then I will update it to SP3.

This way I will have both images in case I need it. First I will see the list

root@sidnim-</>lsnim -t lpp\_source

710TL0SP11pp nesounces lpp\_source

610TL6SP21pp resources lpp\_source

Now I will start copying to new name. It will take some time.<br> $root@sidnim<\n/2nin -o define -t lpp_source -a server=master \n$ 

> -a source=710TL0SP11pp -a location=/export/lpp\_source/710TL0SP31pp \ > 710TL0SP31pp

Preparing to copy install images (this will take several minutes)...

/export/lpp\_source/710TL0SP3lpp/installp/ppc/DirectorPlatformAgent.6.2.0.1.I /export/lpp\_source/710TL0SP31pp/installp/ppc/DirectorCommonAgent.6.2.0.1.I

Now checking for missing install images...

All required install images have been found. This lpp\_source is now ready.

Copying just finished and now I will update this image to SP3, see below<br>root@sidnim-</>nim -o update -a packages=all -a source=/TMP\_UPDATE/710TL0SP3 \ > 710TL0SP31pp

```
/export/lpp_source/710TL0SP3lpp/installp/ppc/bos.msg.cs_CZ.7.1.0.1.I
/export/lpp_source/710TL0SP31pp/installp/ppc/bos.msg.CS_CZ.7.1.0.1.1
/export/lpp_source/710TL0SP3lpp/installp/ppc/invscout.rte.2.2.0.17.I
/export/lpp_source/710TL0SP31pp/installp/ppc/rsct.opt.stackdump.3.1.0.2.U
/export/lpp_source/710TL0SP3lpp/installp/ppc/rsct.basic.rte.3.1.0.4.U
/export/lpp_source/710TL0SP3lpp/installp/ppc/rsct.core.rmc.3.1.0.4.U
```
Once done

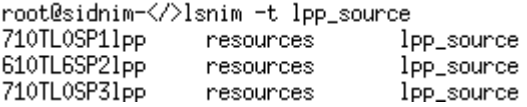

Now I will create the spot from the new Ipp-source. I will check back after 30 minutes.<br>root@sidnim-</>nim -o define -t spot -a server=master -a source=<mark>M0110333</mark>1pp \<br>> -a location=/export/spot 710TL0SP3spot

Creating SPOT in "/export/spot" on machine "master" from "710TL0SP31pp" ...

Restoring files from BOS image. This may take several minutes ...